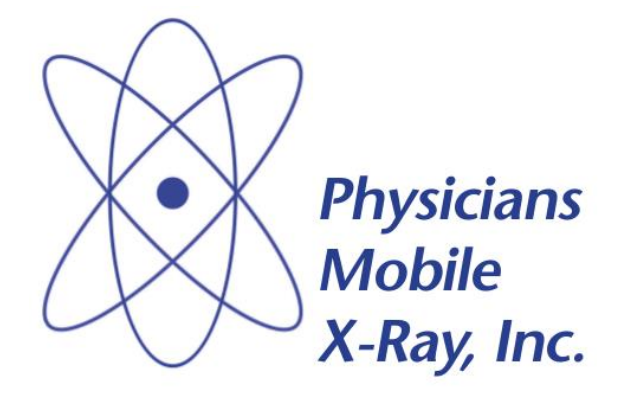

# **SixPACS Teleradiology Management System**

**User Guide Referring Physician Supplement**

> **Revision 2 04 Febuary 2014**

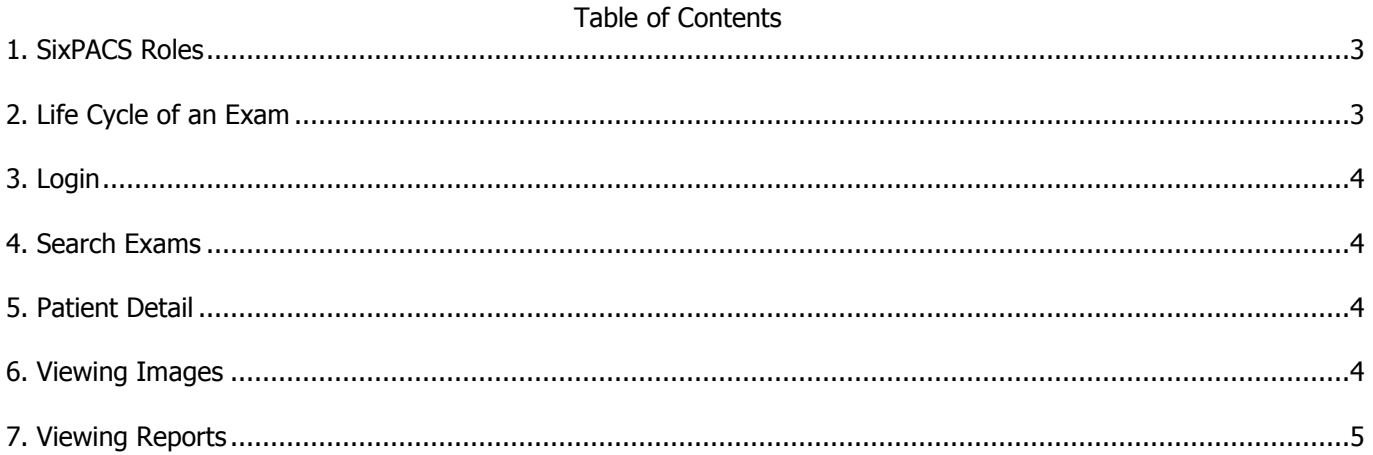

# **SixPACS Roles**

Access to the SixPACS system is organized into 8 different roles: Facility, Dispatcher (Staff), Tech, Radiologist, Referring Physician, Transcriptionist, Admin and Billing. Each role is capable of performing certain tasks, which follow the life cycle of an exam. Below are the definitions of each role.

## **Facility Role**

The Facility user can view exams of their patients that have been read by a Radiologist, Transcribed or verified. This access is read only and they cannot change a record. The Facility user can also create new exams and track existing. They also receive the final report of the exam.

## **Dispatcher Role**

The Dispatcher's role consists of several different tasks. They are responsible for fielding calls to schedule exams. If the patient doesn't have a detailed record in TMS, the dispatcher will create a patient record and then add the current exam. If the patient has a previous record and exam history, the Dispatcher will add the new exam to that patient's record.

Once the record is created for the patient and exam, the dispatcher is responsible for assigning the exam to a Tech. If the Tech is unable to perform the exam for any reason, the Dispatcher will need to re-assign the exam to another Tech. If an exam is canceled, the Dispatcher will mark the exam record as 'Canceled'. Dispatchers have the ability to move exam status backward using the 'Rollback' function, or forward by using the 'Exam Completed' function. Lastly, the Dispatcher is responsible for tracking the status of the exam and making sure it is completed in a timely fashion.

# **Tech Role**

The Tech is responsible for uploading the images for new exams. The Tech can also verify the patient and exam info that was entered by dispatch and make any necessary changes. The Tech also has the ability to do add-on exams. They can search patient records, add a new patient or add an exam to an existing patient and have it assigned directly to them. This allows the Tech to operate independently after hours.

# **Radiologist Role**

The Radiologist can use the TMS system to view the images attached to patient exams. They can view the images from a single exam, or they can also load images from past exams in order to do comparisons. After the images have been viewed, the Radiologist can mark them as 'Read' so that they are ready for the Transcriptionist. After the Transcriptionist has entered a transcription, the Radiologist can review it, revise it, and then verify it.

#### **Referring Physician Role**

The Referring Physician is allowed as an ordering physician to view completed exam images and reports, regardless of which facility the patient belongs. A user with the Physician role can view any patient that is "tagged" for them to access.

# **Transcriptionist Role**

The Transcriptionist uses TMS to enter a typed transcription of the Radiologist's result and impression. They have the ability to revise previous transcriptions up until the point they have been verified by the Radiologist. The Transcriptionist can also view or print the transcription.

### **Admin Role**

The Admin can be considered a manager who has access to all areas of the workflow of an exam. Their role is to make sure that all stages of an exam life cycle complete successfully. The Admin also has access to an Admin page where the supplemental tables such as Users, Facilities, Symptoms, etc. can be edited.

#### **Billing Role**

The Billing user has additional screens that are used to add billing information to the patient and exam records, to facilitate the billing process. This information includes selecting the correct procedure and symptom codes.

# **Life Cycle of an Exam in SixPACS**

The life cycle of an Exam in SixPACS follows a path through as many as 13 different statuses. Depending on the user's role, they will be able to see exams at some or all of these stages.

**Canceled** - Canceled exams appear at the top of the worklist and will stay there for 24 hours. After 24 hours, they will be removed from the worklist.

**To Be Scheduled** – Certain exams, such as holter monitors, ultrasounds and pacer checks require additional scheduling, do to special equipment or patient preparation that must be done to perform the procedure. When these types of exams are ordered, they will be assigned this status, in order to allow staff to determine the date of service.

**Call Facility** - Once an exam has been scheduled in the "To Be Scheduled" status, it is changed to "Call Facility". In this status, the Staff user contacts the facility to verify that the date of service is acceptable. Also, any prep instructions for the patient are given at this time. Once the date of service is verified, the exam will change status to "Received", in order to be dispatched.

**Received** – Once a call has been received and the exam detail has been entered, the exam is moved to the 'Received' status and is ready to be assigned to a Tech.

**Assigned** – Exams are moved to 'Assigned' after they have been given to a tech. They will remain in the 'Assigned' status until the procedure is performed by the Tech. and all relevant information has to be received into the system.

**Escalated** – This status is used by techs when there is an issue transmission, or other problems arise which the tech needs assistance from management.

**To Be Read** – After the Tech has uploaded the image(s), the exam is automatically moved to the 'To Be Read' status and is ready to be reviewed by the Radiologist.

**Order To Be Completed** – Exam records that are read by outside radiology groups may have an external website that is utilized. This section shows exams that have had the images sent to the outside group, require an order be completed on the other side. Once the order is completed, the exam status is set to "To Be Transcribed".

**To Be Transcribed** – After a Radiologist has viewed the images associated with an exam and dictated the results and impression, it is marked and moved to the status of 'To Be Transcribed'.

**Q/A-**

**To Be Faxed** – Once the Transcriptionist has typed in the Radiologist's impression and result, the exam status is changed to 'To Be Faxed'. If there is a fax location specified, the report will be automatically faxed to the facility.

**To Be Called** – Positive reports that are faxed are set to a status of "To Be Called". Once the user calls the facility to verify that they received the report, the user marks the exam as "Called". This sets the status of the exam to "To Be Billed".

**To Be Billed** – After the report has been faxed to the facility, the exam record is set to a status of "To Be Billed". These records will stay in the worklist for 24 hours, then they will be removed.

In SixPACS, the role of the Referring Physician provides access to view exam images and to review the transcribed report.

#### **Login**

Each Referring Physician will be able to login from any computer with a suitable MS Internet Explorer web browser. At the login screen, enter your username and password. The username will be your first initial and last name.

#### **Search Exams**

After logging in, the Referring Physician Menu will be displayed (Fig. 1). The Referring Physician Menu displays only 1 option: Search Exams

SixPACS Teleradiology Management System

#### **Search Exams**

#### Fig. 1 – Referring Physician Menu

Selecting the "Search Exams" menu option will display a search form to allow the Physician to search for exams that have been "tagged" for them to view (Fig. 2). CivDACC Telegrationery Management Curtain

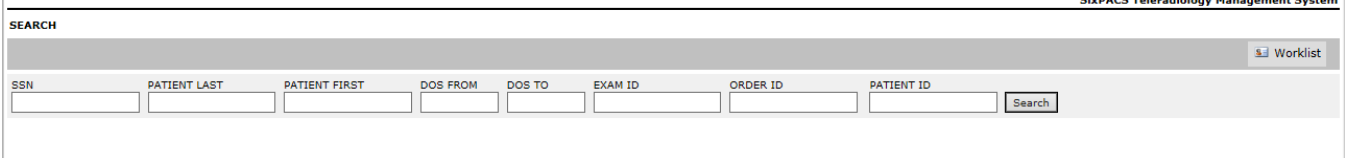

Fig. 2 – Search Exams Page

Type any criteria into the search for to search for a particular exam, and click on the Search button. A list of exams will appear, as shown (Fig. 3). To view the details of a patient, click on the SSN. The Patient Detail will be shown (Fig. 4). SixPACS Teleradiology Management System

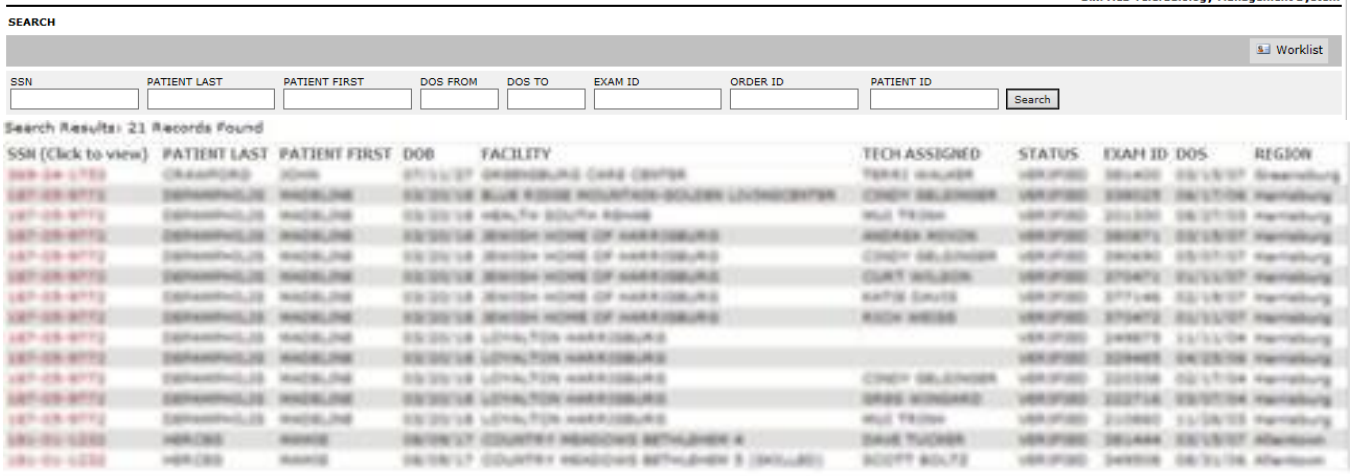

Fig. 3 – Search Results

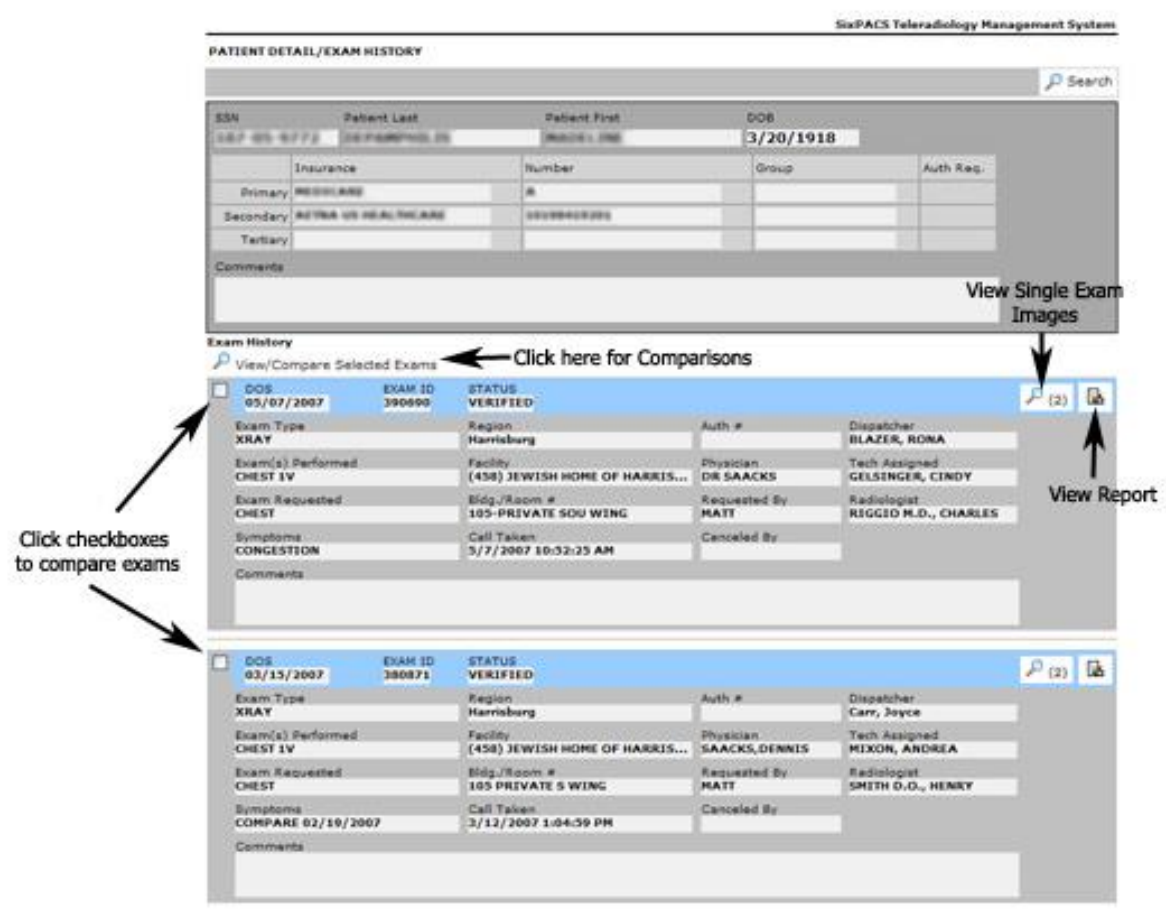

Fig. 4 – Patient Detail Page

#### **View Exam Image**

To view the images associated with the exam, click on the view icon (magnifying glass). A new window will open, the images will load into the viewer application. (refer to the Viewer Supplement for more information on the use of the viewer).

To view a comparison of the current exam with a prior exam, put a check in the checkbox next to the exam containing the images you would like to view. You can check more than one box if you would like to perform more than one comparison. Click on the "View/Compare Selected Exams" link at the top of the exam list. This will load the viewer in a new browser window. The image(s) will begin downloading immediately.

#### **View Report**

After the exam has been transcribed, the Physician has the ability to view the report. This is accomplished by clicking on the icon, as shown in Fig. 4. The report generated is in Adobe Acrobat, and requires the Adobe Reader to view the document. An example of a report is shown in Fig. 5.

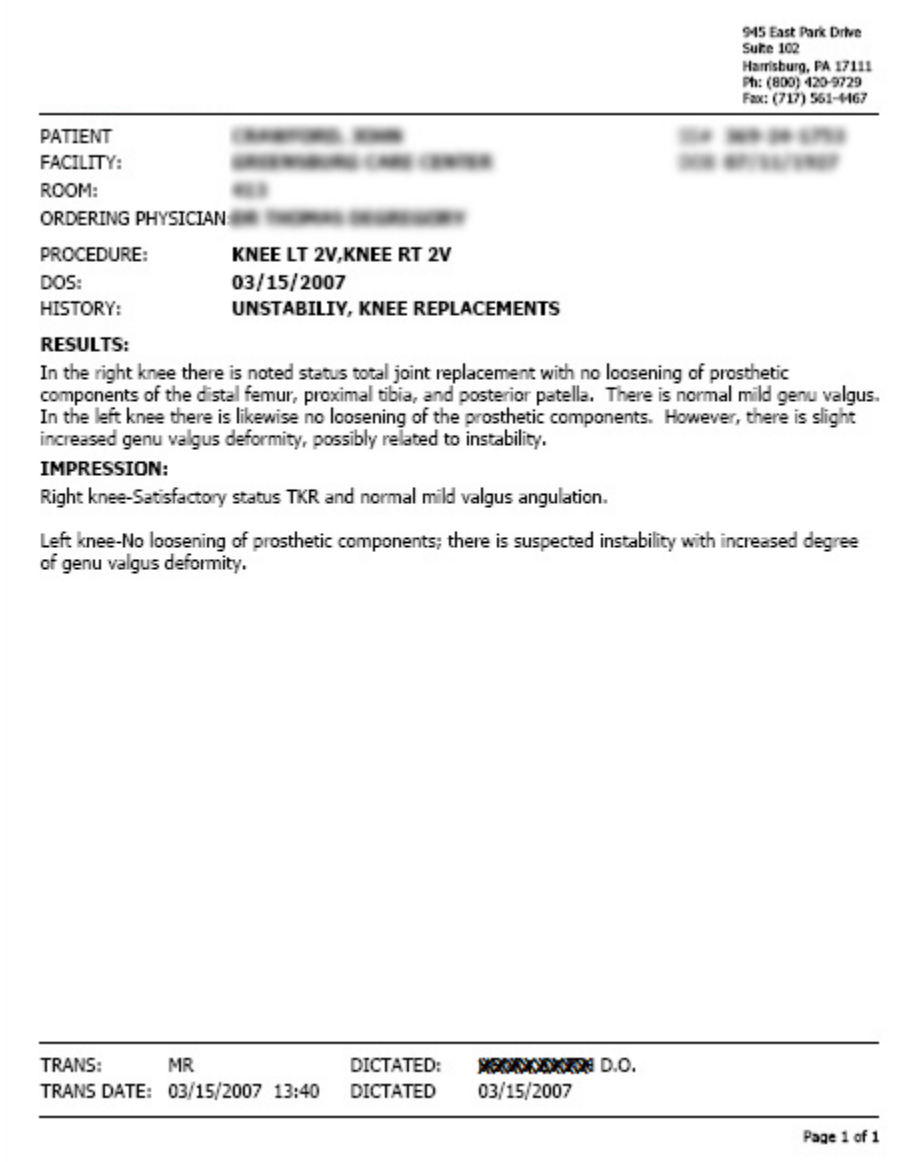

Fig. 5 – View Transcription